### d Benefits **Control Menu**

#### **New User > Change User > Delete User > Change Pin> Register Card > Remove Card > Suspend User**

The Users Menu allows the user complete control who has access to the system through either the RAS's or Card Readers. It includes options allowing the user to add new users, change existing user setup, delete users and to simply change a users PIN number. It also allows the user to assign and remove cards from a user's profile, and also allows the user to suspend a users details.

To access the user menu options:

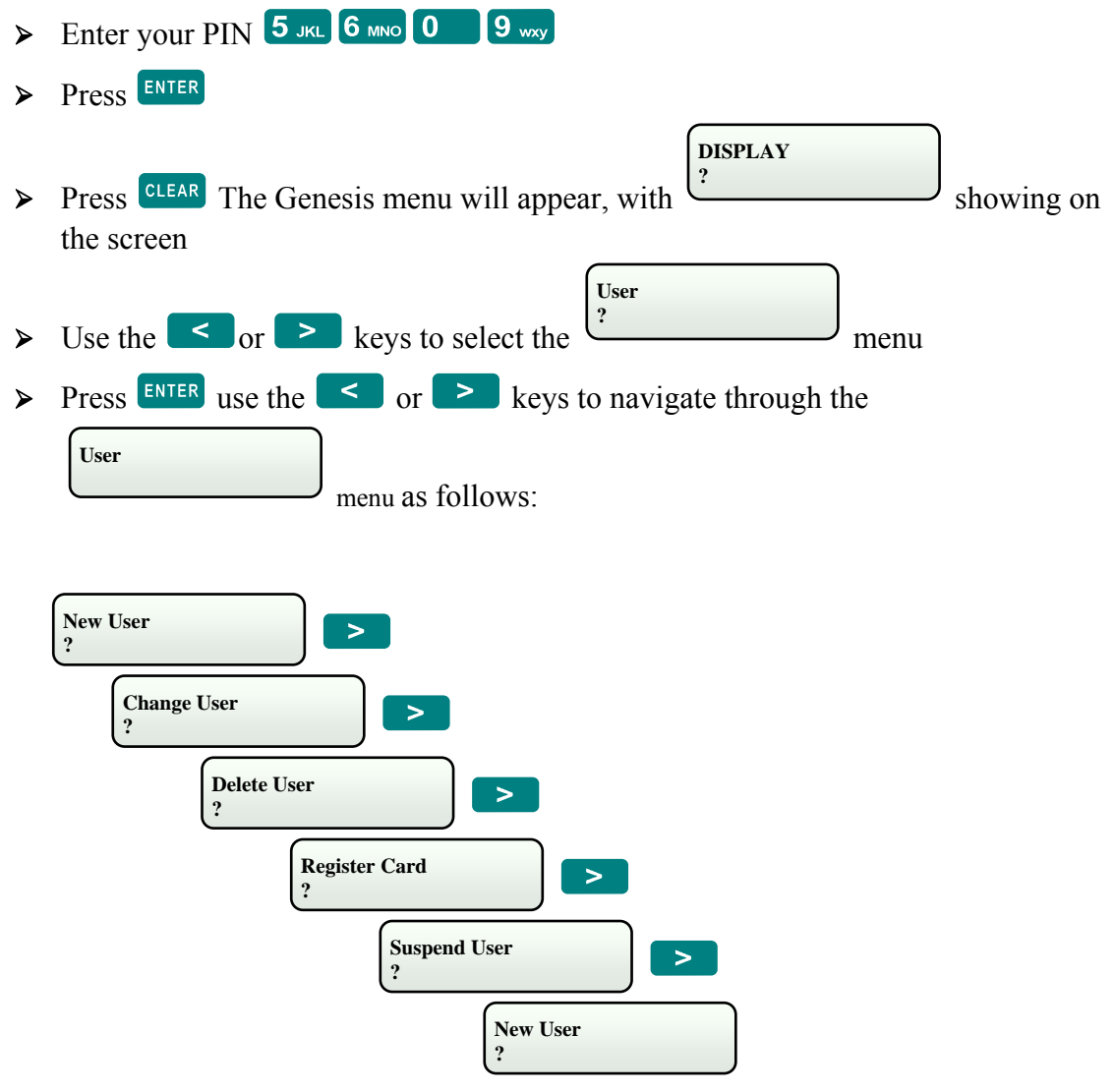

 $\triangleright$  When the desired menu option is displayed on the RAS, press ENTER

# **User Menu**

## **New User**

 $\triangleright$  After pressing ENTER will be displayed. Enter the user number for the new user. Note that this is not the PIN but the actual user number.  **Enter User ID ?** 

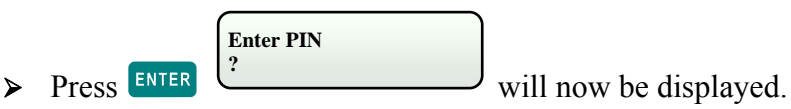

Enter the PIN for this user number.

 $\triangleright$  Press ENTER  $\bigcup_{x}$  will be displayed.  **Enter DURESS OFF?** 

Use  $\overline{ON}$  or  $\overline{OF}$  to change the option if necessary. If turned on, adding one to the PIN will result in a duress alarm. This can be entered into a remote arming station if a person is forced to provide access to an intruder.

> **Enter GROUP ?**

 $\triangleright$  Press ENTER will be displayed.

Use  $\leq$  or  $\geq$  to locate the required group. The group determines what areas the user can arm, what doors they can access, and what menus they can use. The group names and descriptions should be supplied to you by your Service Technician.

 **Expire DDMMYY** 

 $\triangleright$  Press ENTER will be displayed.

If an expiry date is required for the users code, enter it in the format of DDMMYY. For example, 23rd January 2012 would be entered as 230112. If no expiry date is

required then leave the field blank.

 **?** 

 **Change DDMMYY ?** 

 $\triangleright$  Press ENTER will be displayed.

If the user is required to change their PIN, enter the date for the user to change their PIN in the format of DDMMYY. For example, 23rd January 2012 would be entered as 230012. If they can always use the same PIN then leave the field blank.

> **Enter NAME ?**

 $\triangleright$  Press ENTER will be displayed.

Use the keypad to enter the user's name. To access the letters, press the key multiple

times. For example, to insert a S press  $\overline{7}$  PRS three times. Up to 15 Characters can be entered for the users name. The format "J Smith" for John Smith is recommended as opposed to entering first name only.

 $\triangleright$  Press ENTER will be displayed.  **Insert User ON to Confirm** 

## **User Menu (continued)**

### **Change User**

Go to the User menu using the procedure described on page 18.

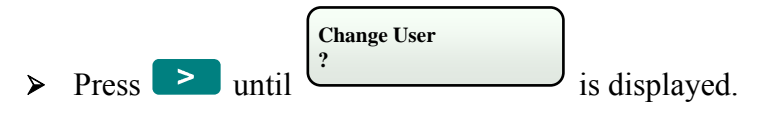

- > Press ENTER
- $\triangleright$  Make changes to users details as described in the New User instructions on previous page.

### **Delete User**

Go to the User menu using the procedure described on page 18.

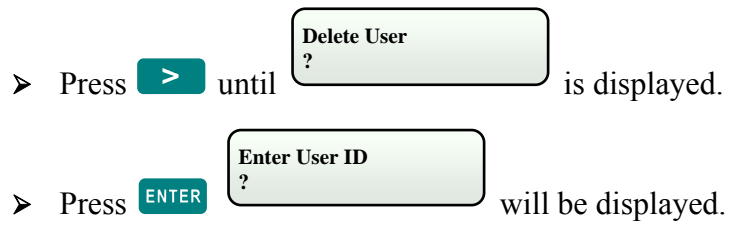

Enter the user number. Note that this is not the PIN but the actual user number.

 **Delete User ON to Confirm** 

will be displayed.

> Press ON the user is now deleted and will not have access to any RAS.

## **Change Pins**

Go to the User menu using the procedure described on page 18.

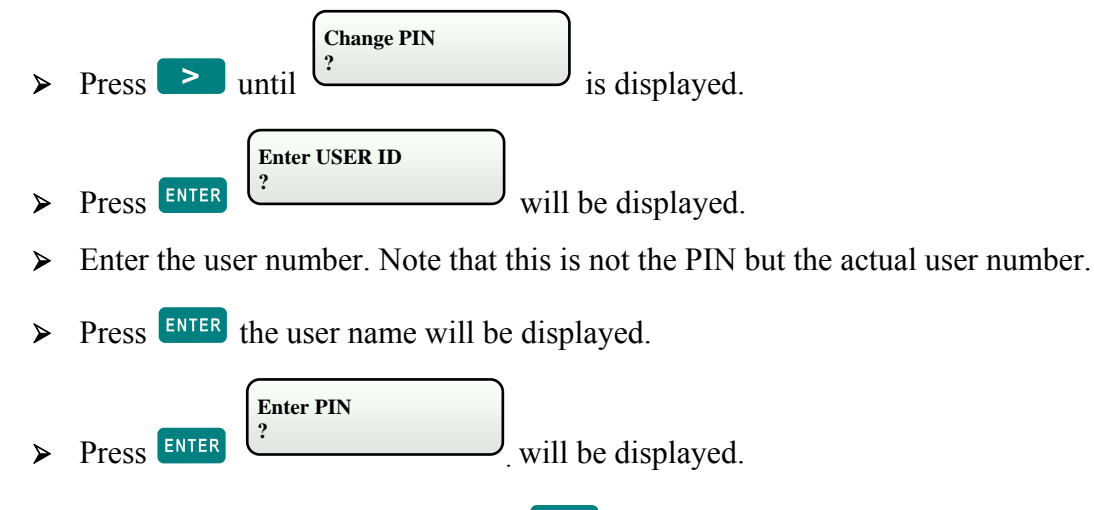

 $\triangleright$  Enter the users new PIN and press ENTER

*The users PIN has now been changed*

## **User Menu (continued)**

## **Register Card**

**Go to the User menu using the procedure described on page 18.** 

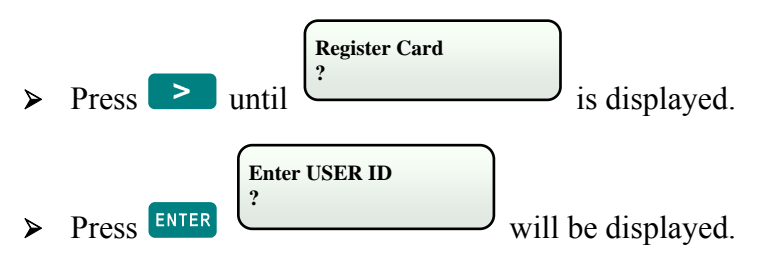

- Enter the user ID. Note that this is not the PIN, but the actual user number.
- $\triangleright$  Press ENTER, the users name will be displayed, along with a card number if already programmed.
- $\triangleright$  Press  $\overline{ENTER}$  will be displayed
- ¾ Present the users card to the reader attached to the RAS.
- > The cards Facility code and Card number will be displayed on the RAS. Press ENTER

 $\triangleright$  Will be displayed on the RAS. Press  **User: 2 Database Update** 

**The card will now be programmed to the user.**

#### **Remove Card**

**Go to the User menu using the procedure described on page 18.** 

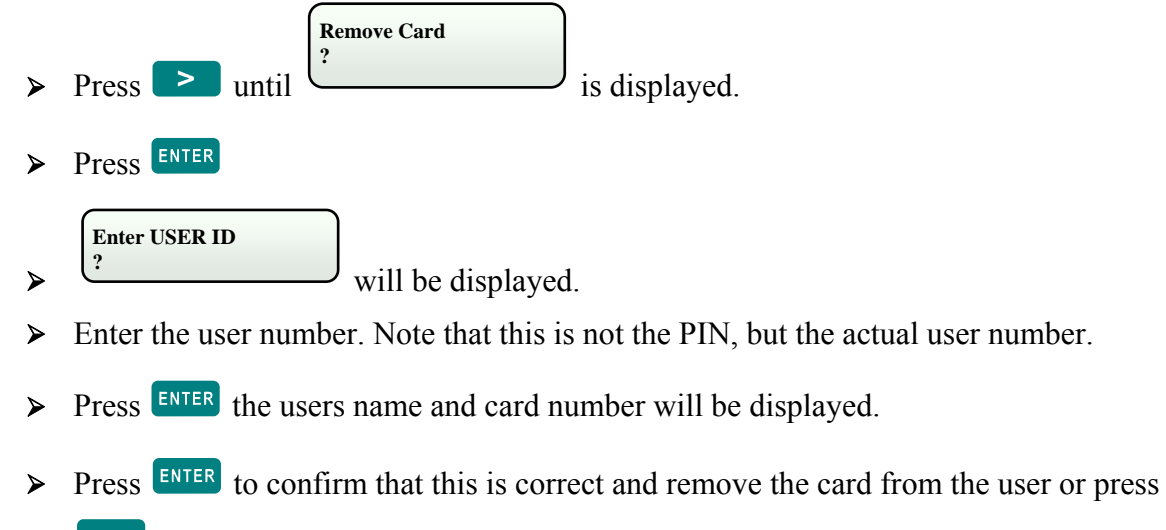

CLEAR if you do not want to remove the card from the displayed user.

#### $\mathbf{L}_{\mathbf{c}}$  and  $\mathbf{M}_{\mathbf{c}}$  and  $\mathbf{L}_{\mathbf{c}}$ **User Menu (continued)**

### **Suspend User**

**Go to the User menu using the procedure described on page 18.** 

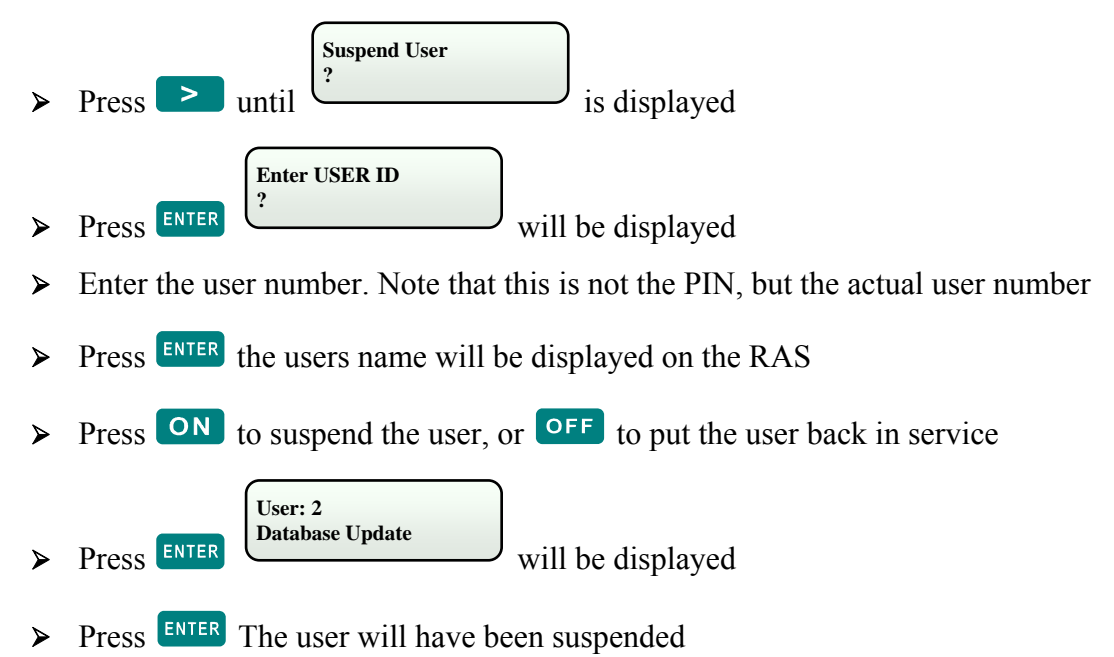

## **PINS Menu - (for changing own personal PIN)**

**The PINS Menu allows the user to change their own user PIN only. It does not allow changes to any other users, or to any of the users settings. To change your own PIN.**

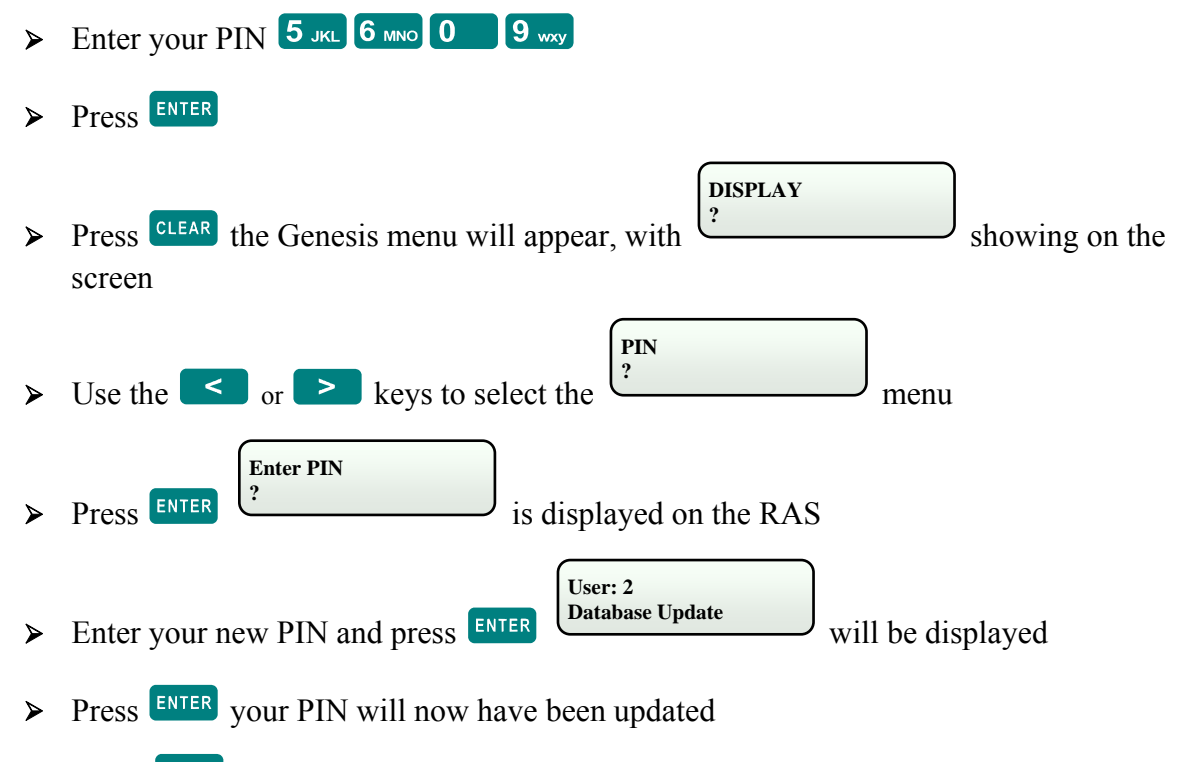

 **<b>Press** *CLEAR* twice to exit all Menu's at any time, this will take you back to step 1.